## **Vendor Triangle Alignment.**

How to line up the vendor triangles next to the Bill of Material.

- 1. Be in the drawing.
- 2. Sketch tab => Draft Grid (2<sup>nd</sup> Icon on the left), => Show Grid => Origin => Get Point
- 3. Select a free point on the drawing (the default)
- 4. Set the grid origin at the BOM's lower left corner.
- 5. Done, return
- 6. Select 'Grid Params.'
- 7. Set the X&Y Spacing to .156 inches. Green check.
- 8. Done/Return.
- 9. Use the Mapkey son Snap on.
- 10. Go to the Annotate tab => Symbol drop down
- 11. Select 'Symbol from Palette.'
- 12. Select the Vendor Triangle and drag it onto the drawing.
- 13. Place the Vendor Triangle, it will snap to the grid.
- 14. Enter the Vendor's number. Use 1,2... Revisions use 01,02...
- 15. Close the Symbol instance Palette window.
- 16. Left click in the graphics area to close the command.
- 17. Use the mapkey **sof** Snap off to disable the snapping function.
- 18. Sketch tab => Draft Grid (2<sup>nd</sup> Icon on the left), => Hide Grid.
- 19. Middle mouse button to close the menu.

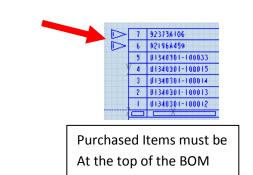

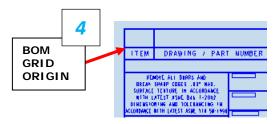

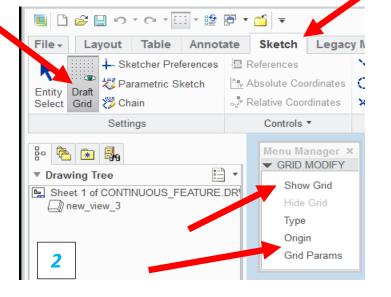

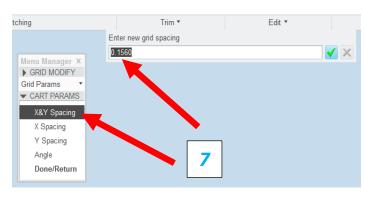

10

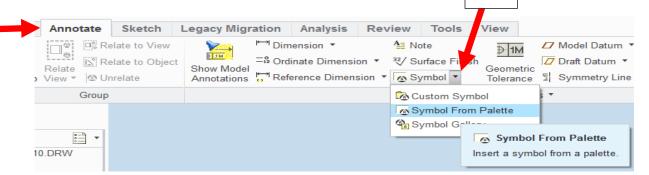